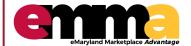

# **Viewing Open Solicitations**

eMMA Quick Reference Guide

#### **OVERVIEW**

This Quick Reference Guide (QRG) is designed to help you understand how to view open solicitations in eMMA.

### Logging in - eMMA Homepage

1. Log in using the email and password populated from the Registration page.

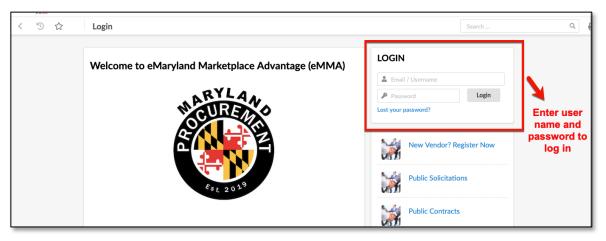

## **Viewing Open Solicitations for Your Company**

2. From your homepage, click "Sourcing" on the top ribbon, then select "My Solicitations" from the drop-down menu.

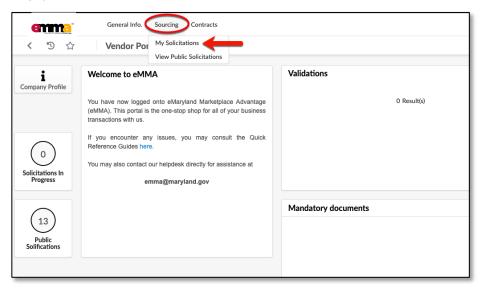

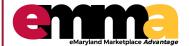

# **Viewing Open Solicitations**

eMMA Quick Reference Guide

### **Viewing Open Solicitations for Your Company (continued)**

- 3. Click the drop down arrow under "Round Status" to show all solicitation status options.
- 4. Click "Open" to show only open solicitations.
- 5. All results will be listed in the large space below.

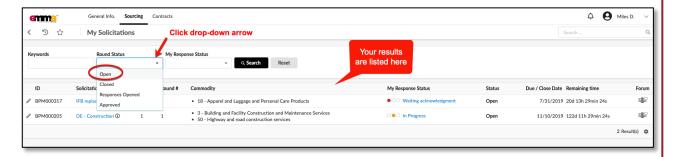

### **Viewing Open Public Solicitations**

2. From your homepage, click "Sourcing" on the top ribbon; then click "View Public Solicitations."

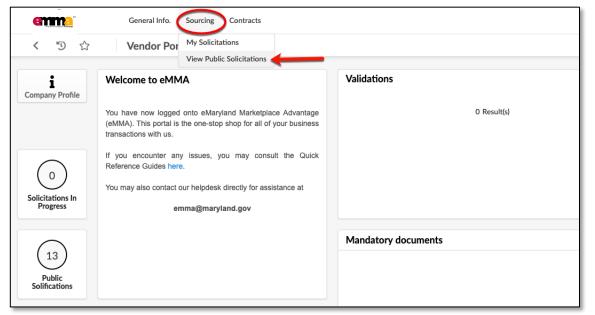

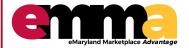

# **Viewing Open Solicitations**

eMMA Quick Reference Guide

### **Viewing Open Public Solicitations (continued)**

- 3. Click the drop-down arrow under "Round Status" to show all solicitation status options.
- 4. Click "Open" to show only open solicitations.
- 5. Results will display onscreen.

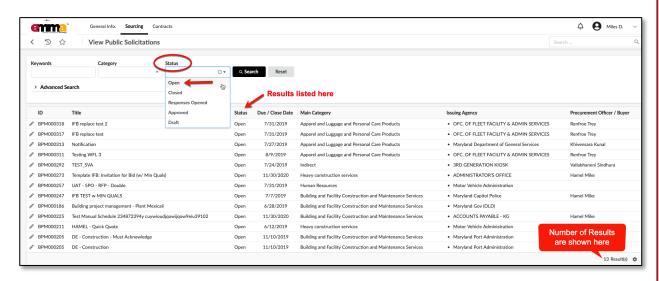